227E7 237E7 257E7 277E7

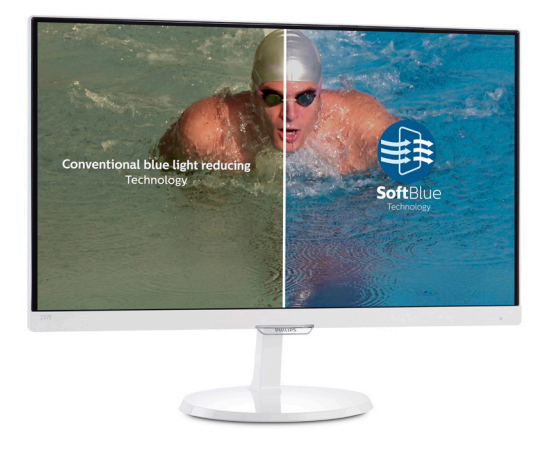

# www.philips.com/welcome

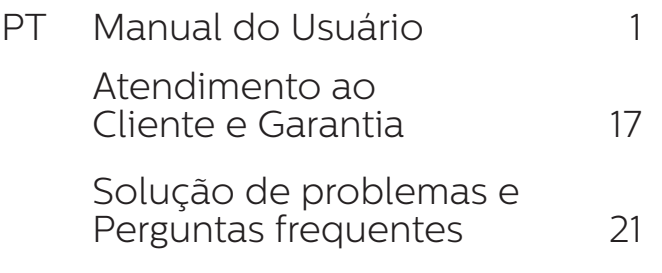

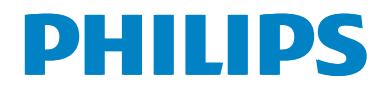

# Índice

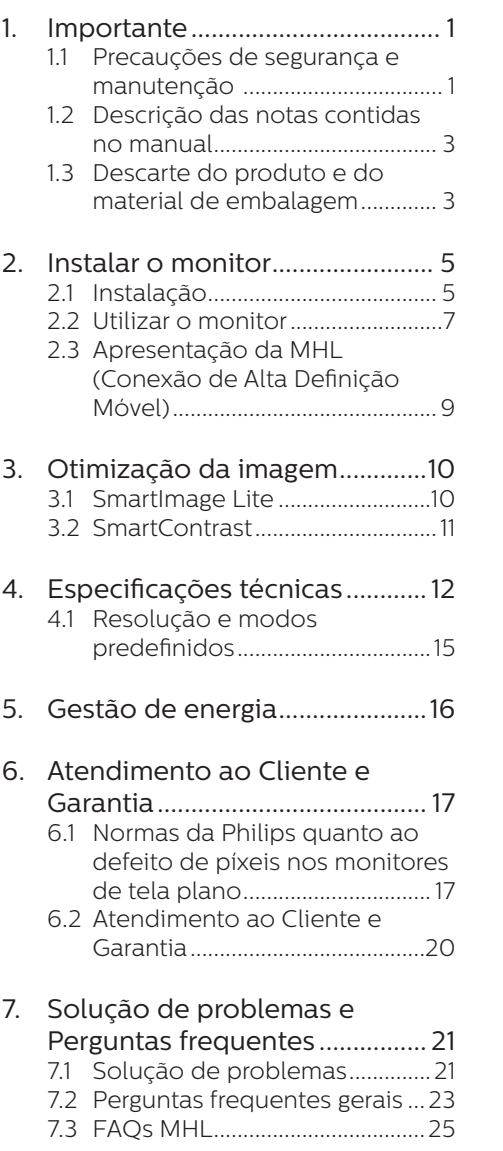

# 1. Importante

Este manual eletrônico do usuário destina-se a qualquer pessoa que utilize o monitor Philips. Leia atentamente este manual antes de utilizar o seu monitor. Este manual contém informações e notas sobre da utilização do seu monitor.

A garantia da Philips se aplica desde que o produto seja devidamente manuseado como seu uso indicado, de acordo com suas instruções de operação e sob a apresentação de uma fatura original ou de um recibo de venda, indicando a data da compra, o nome do revendedor, o modelo e o número de série do produto.

# 1.1 Precauções de segurança e manutenção

# <sup><sup>1</sup></sub></sup>

O uso dos controles, ajustes ou procedimentos diferentes dos especificados nessa documentação pode resultar em exposição a choque, perigos elétricos e/ou mecânicos. Leia e siga as instruções abaixo como conectar e utilizar o monitor do seu computador:

#### Funcionamento

- Mantenha o monitor afastado da luz solar direta, luz forte ou qualquer outra fonte de calor. A exposição prolongada a este tipo de ambientes poderá originar a descoloração e danos no monitor.
- Retire os objetos que possam cair nos orifícios de ventilação ou atrapalhem o arrefecimento adequado das peças eletrônicas do monitor.
- Não tape os orifícios de ventilação na tampa traseira.
- Ao instalar o monitor, certifiquese de que a tomada e o cabo de alimentação ficam facilmente acessíveis.
- Se desligar o monitor retirando o cabo de alimentação, espere 6 segundos antes de voltar a ligar o cabo como um funcionamento normal.
- • Utilize sempre o cabo de alimentação aprovado fornecido pela Philips. Se não tiver o cabo de alimentação, contate o centro de assistência local. (Consulte o capítulo "Centro de Informações e Assistência aos Clientes")
- Não sujeite o monitor a vibrações violentas ou a grandes impactos durante a sua utilização.
- Não bata nem deixe cair o monitor durante o funcionamento ou transporte.

#### Manutenção

- Para evitar possíveis danos no seu monitor, não exerça demasiada pressão a tela LCD. Ao deslocar o monitor, levante-o segurando na moldura; não levante o monitor colocando a mão ou dedos na tela  $\overline{CD}$
- Se não utilizar o monitor durante um período prolongado de tempo, desligue-o da tomada.
- Desligue o monitor da tomada se precisar limpa-lo e Cutilize um pano ligeiramente úmido. Pode limpar a tela com um pano seco quando o monitor estiver desligado. Porém, nunca utilize solventes orgânicos, tais como álcool ou líquidos à base de amoníaco como limpar o monitor.
- Para evitar o risco de choques ou danos permanentes no equipamento, não exponha o monitor ao pó, chuva ou umidade excessiva.

- Se o monitor se molhar, limpe-o com um pano seco logo que possível.
- Se alguma substância estranha ou água penetrar no monitor, desligue-o imediatamente e retire o cabo de alimentação. Depois, remova a água ou qualquer outra substância e envie-o ao centro de manutenção.
- • Não armazene nem utilize o monitor em locais expostos ao calor, luz solar direta ou frio extremo.
- • Para garantir o melhor desempenho do monitor e poder utilizá-lo durante muito tempo, utilize-o num local com temperaturas e umidade dentro dos seguintes limites.
	- • Temperatura: 0-40°C 32-104°F
	- Umidade: 20-80% RH
- IMPORTANTE: Ative sempre um programa de proteção de tela móvel quando deixar o seu monitor ligado sem uso. Ative uma aplicação que faça a atualização periódica da tela caso este mostre imagens estáticas. Apresentação ininterrupta de imagens imóveis ou estáticas durante um longo período pode causar o efeito de "imagem queimada" na sua tela, também conhecido como "imagem residual" ou "imagem fantasma".
- O fenómeno "imagem queimada". "imagem re sidual" ou "imagem fantasma" é amplamente conhecido na tecnologia de fabricação de monitores LCD. Na maioria dos casos, a "imagem queimada", "imagem residual" ou "imagem fantasma" desaparece gradualmente após um determinado período de tempo, depois da alimentação ter sido desligada.

### $\mathbf{\Omega}$  Aviso

A não ativação de uma proteção de

tela ou a não atualização periódica da tela pode resultar no aparecimento de uma "imagem residual" a qual não irá desaparecer. Os problemas causados pelo aparecimento de imagens residuais não podem ser reparados. Os danos acima mencionados não estão cobertos pela garantia.

#### Assistência

- A tampa traseira do monitor só deve ser aberta por um técnico de assistência habilitado.
- Se for necessário algum documento para efeitos de reparação ou integração, contate com o centro de assistência local. (consulte o capítulo "Centro de Informações ao Cliente")
- • Para obter informações sobre o transporte, consulte as "Especificações técnicas".
- • Não deixe o monitor em um carro/ porta-malas exposto à luz solar direta.

## $\bigoplus$  Nota

Consulte um técnico de assistência se o monitor não funcionar normalmente ou se não estiver certo da medida a tomar depois de ter cumprido as instruções de utilização apresentadas no presente manual.

# 1.2 Descrição das notas contidas no manual

As subseções a seguir descrevem as convenções das notas usadas nesse documento.

#### Notas, Advertências e Avisos

Em todo o guia podem ocorrer blocos de textos podem estar em negrito ou itálico e acompanhados por um ícone. Estes blocos contêm notas, advertências ou avisos. São utilizadas da seguinte forma:

# **e** Nota

Esse ícone indica informações e sugestões importantes que auxiliam na melhor utilização do seus sistema computacional.

# $\theta$  Atenção

Esse ícone indica informações que explicam como evitar danos potenciais ao hardware ou perda de dados.

# <sup>4</sup> Aviso

Esse ícone indica possíveis danos materiais e explica como evitar o problema.

Algumas advertências podem aparecer em formatos diferente e podem não ser acompanhadas por um ícone. Em tais casos, a apresentação específica da advertência é imposta pelo órgão regulador..

1.3 Descarte do produto e do material de embalagem

REEE - Resíduos de Equipamentos Elétricos e Eletrônicos

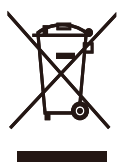

This marking on the product or on its packaging illustrates that, under European Directive 2012/96/EC governing used electrical and electronic appliances, this product may not be disposed of with normal household waste. You are responsible for disposal of this equipment through a designated waste electrical and electronic equipment collection. To determine the locations for dropping off such waste electrical and electronic, contact your local government office, the waste disposal organization that serves your household or the store at which you purchased the product.

Your new monitor contains materials that can be recycled and reused. Specialized companies can recycle your product to increase the amount of reusable materials and to minimize the amount to be disposed of.

All redundant packing material has been omitted. We have done our utmost to make the packaging easily separable into mono materials.

Please find out about the local regulations on how to dispose of your old monitor and packing from your sales representative.

#### Taking back/Recycling Information for Customers

Philips establishes technically and economically viable objectives to optimize the environmental performance of the organization's product, service and activities.

From the planning, design and production stages, Philips emphasizes the important of making products that can easily be recycled. At Philips, end-of-life management primarily entails participation innational takeback initiatives and recycling programs whenever possible, preferably in cooperation with competitors, which recycle all materials (products and related packaging material) in accordance with all Environmental Laws and taking back program with the contractor company.

Your display is manufactured with high quality materials and components which can be recycled and reused.

To learn more about our recycling program please visit

http://www.philips.com/sites/ philipsglobal/about/sustainability/ ourenvironment/ourrecyclingprogram. page

# 2. Instalar o monitor

# 2.1 Instalação

# Conteúdo da embalagem

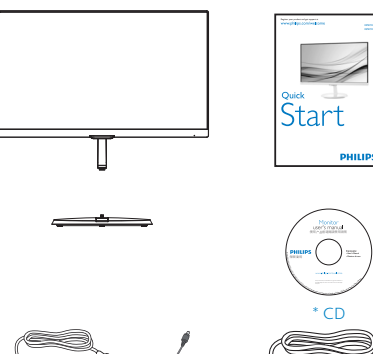

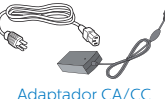

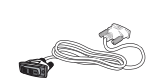

\* HDMI (227E7EDS, 237E7EDS, 257E7EDS,277E7EDS)

\* DVI

### \*Depende do país

# $\Phi$  Aviso:

Use apenas o adaptador AC/DC fornecido com o produto pela Philips. Philips ADPC1936 (227E7ES/227E7EDS/ 237E7ES/237E7EDS/257E7ES/277E7ES/ 277E7EDS)

Philips ADPC1945 (257E7EDS)

## **Z** Instalar a base

1. Coloque o monitor virado para baixo sobre uma superfície plana e macia evitando riscar ou danificar o display.

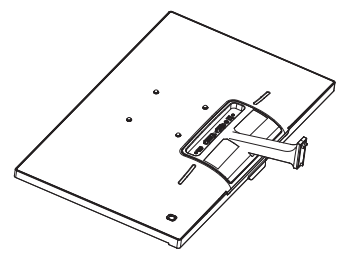

- 2. Segure o suporte da base com ambas as mãos e insira com firmeza o suporte da base na coluna da base.
	- (1) Acople gentilmente a base à coluna da base até que a trava trave na base.
	- (2) Use seus dedos para apertar o parafuso localiza do na parte de baixo da base, e prenda a base à coluna com firmeza.

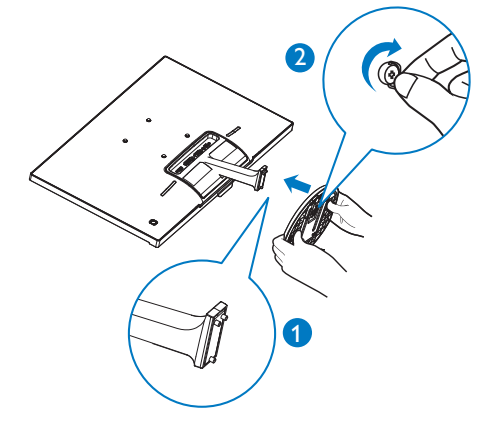

**B** Conexão ao seu PC

Model 227E7ES, 237E7ES, 257E7ES, 277E7ES:

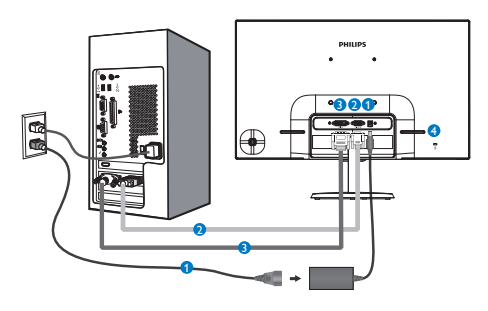

- **O** Entrada de alimentação AC
- **A** Entrada VGA
- **B** Entrada DVI-D
- **Bloqueio Kensington anti-roubo**

Model 227E7EDS, 237E7EDS, 257E7EDS, 277E7EDS:

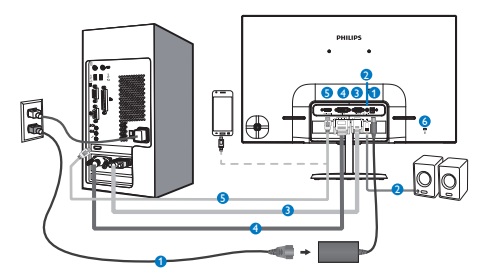

- Entrada de alimentação AC
- Entrada de HDMI áudio
- **B** Entrada VGA
- **O** Entrada DVI
- **B** Entrada HDMI ou MHL

**6** Bloqueio Kensington anti-roubo

#### Ligar ao PC

- 1. Conecte firmemente o cabo de alimentação à parte de trás do monitor.
- 2. Desligue o computador e retire o cabo de alimentação.
- 3. Conecte o cabo de sinal do monitor ao conector de vídeo localizado na traseira do computador.
- 4. Conecte o cabo de alimentação do computador e do monitor a uma tomada.
- 5. Conecte o computador e o monitor. Se visualizar uma imagem na tela do monitor, é por fim a instalação estará concluída.

# 2.2 Utilizar o monitor

### **1** Descrição da visão frontal do produto

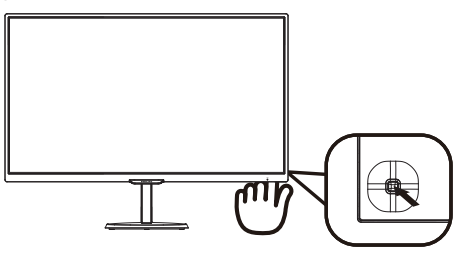

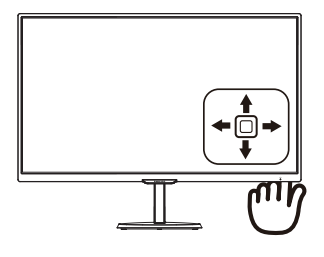

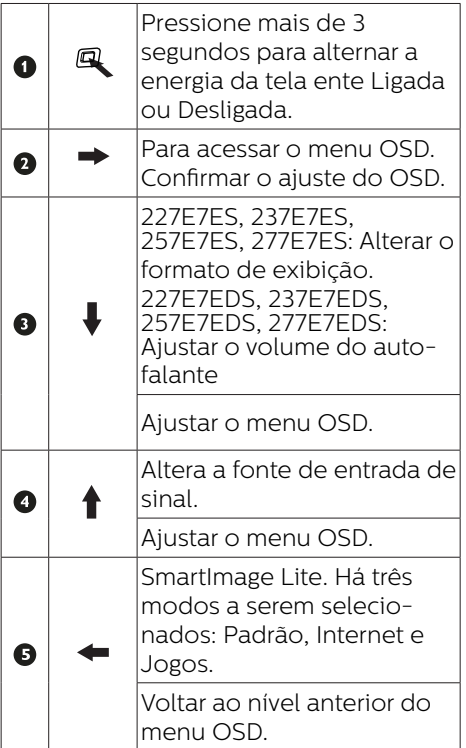

### 2 Descrição do menu apresentado na tela

#### O que é o menu apresentado na tela (OSD)?

O menu de exibição na tela (OSD) é uma funcionalidade incluída em todos os monitores LCD da Philips. Permite que o usuário final regule diretamente o desempenho na tela ou selecione funções do monitor diretamente através da janela de instruções na tela. É apresentado um interface de monitor amigável ao usuário idêntico ao seguinte:

## 227E7ES, 237E7ES, 257E7ES, 277E7ES:

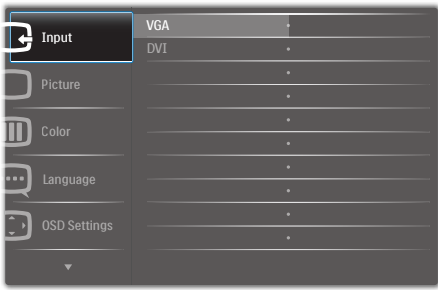

#### 227E7EDS, 237E7EDS, 257E7EDS, 277E7EDS:

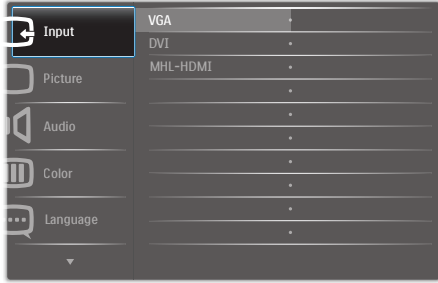

#### Instruções básicas e simples das teclas de controle.

Para acessar o menu OSD neste Monitor Philips basta usar o botão de alternância único atrás da moldura do Monitor. O botão único opera como um joystick. Para mover o cursor, basta alternar o botão em quatro direções. Pressione o botão para selecionar a opção desejada.

#### O menu OSD

Segue abaixo uma visão geral da estrutura do Menu Apresentado na tela. Estas informações poderão ser usadas como referência quando desejar fazer diferentes ajustes.

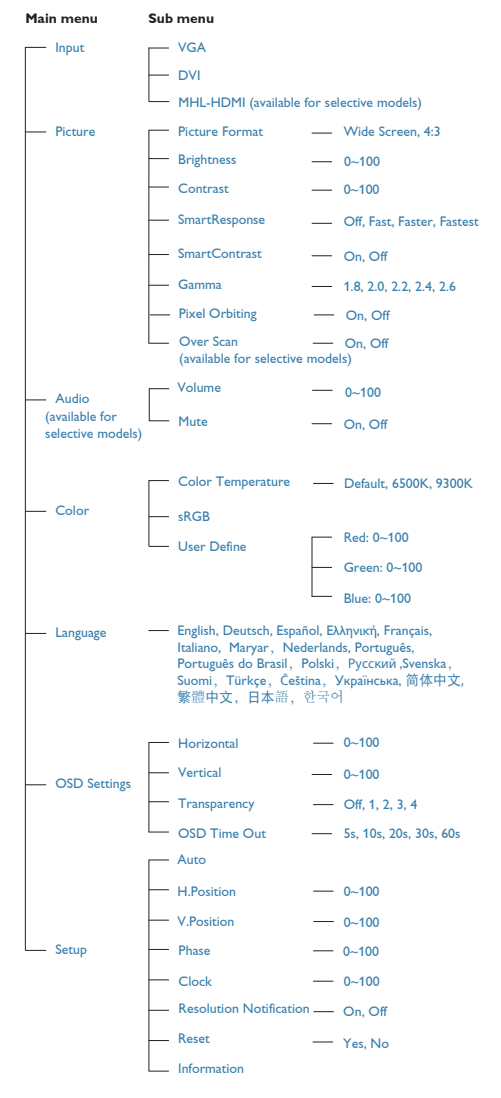

## **3** Notificação de Resolução

Este monitor foi projetado para um desempenho ideal na sua resolução original, 1920 x 1080 a 60 Hz. Quando o monitor é ligado numa resolução diferente, é emitido um alerta na tela: Utilize 1920 x 1080 a 60 Hz para um melhor resultado.

O alerta da exibição da resolução original pode ser desligado a partir do Setup (Configurar) no OSD (Menu na tela).

## Características físicas

#### Inclinação

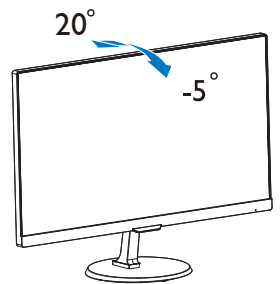

# 2.3 Apresentação da MHL (Conexão de Alta Definição Móvel)

### 1 O que é isto?

A Conexão de Alta Definição Móvel (MHL) é uma interface móvel de áudio/ vídeo para conectar diretamente telefones celulares e outros dispositivos portáteis a monitores de alta definição.

Um cabo MHL opcional permite que você simplesmente conecte seu dispositivo com capacidade MHL a este grande monitor Philips MHL e assista seus vídeos HD se tornando reais com som totalmente digital. Agora você pode não apenas aproveitar seus jogos móveis, fotos, filmes ou outros aplicativos nesta tela grande, você pode simultaneamente carregar o dispositivo móvel para nunca ficar sem energia na metade do caminho.

#### **2** Como uso a função MHL?

Para usar a função MHL, você precisa de um dispositivo móvel certificado MHL. Para encontrar uma lista de dispositivos certificados MHL, visite o website oficial MHL (http://www.mhlconsortium.org).

Você também precisa de um cabo especial certificado opcional MHL para usar esta função.

#### Como funciona? (como eu conecto?)

Conecte o cabo Opcional MHL à porta mini USB ao lado do dispositivo móvel, e a porta marcada [MHL-HDMI] ao lado do monitor. Você agora está pronto para ver as imagens em seu monitor de tela grande e operar todas as funções no dispositivo móvel como surfar na internet, jogar jogos, navegar por foto…etc. se seu monitor tiver função de alto falante, então você poderá escutar acompanhando o som também. Quando o cabo MHL é desconectado ou o dispositivo móvel é desligado, a função MHL será automaticamente desabilitada.

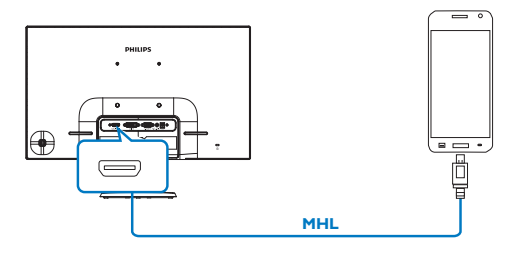

## $\bigoplus$  Nota

- A porta marcada [MHL-HDMI] é a única porta no monitor que suporta a função MHL quando o cabo MHL é usado. Note que o cabo MHL certificado é diferente de um cabo HDMI padrão.
- Um dispositivo móvel com certificação MHL deve ser comprado separadamente
- • Você deve alternar manualmente o monitor para modo MHL-HDMI paras ativar o monitor, se você tiver outros dispositivos já funcionando e conectados a entradas disponíveis.
- **Espera/Economia de Energia** desligada de ErP não se aplica para a funcionalidade de carga MHL
- Este monitor Philips e certificado MHL. No entanto, caso seu dispositivo MHL não conecte ou não funcione corretamente, verifique o FAQ de seu dispositivo MHL ou fornecedor diretamente para direção. A política para o fabricante do seu dispositivo pode requerer que você compre seu cabo específico da marca MHL ou adaptador para funcionar com outra marca de dispositivos MHL. Note que isto não é uma falha deste monitor Philips.

# 3. Otimização da imagem

# 3.1 SmartImage Lite  $\Box$  O que é?

A tecnologia SmartImage Lite oferece predefinições que optimizam o ecrã conforme o tipo de conteúdo, ajustando de forma dinâmica o brilho, o contraste e a nitidez em tempo real. Quer esteja a usar aplicações de texto, a ver imagens ou vídeos, a tecnologia SmartImage Lite da Philips proporciona um excelente desempenho do monitor.

### 2 Porque preciso desta tecnologia?

Se quiser um monitor com óptimo desempenho que lhe permite ver todo o tipo de conteúdo, o software SmartImage Lite ajusta de forma dinâmica o brilho, o contraste, a cor e a nitidez em tempo real para optimizar a experiência de vizualização do seu monitor.

### **B** Como funciona?

A SmartImage Lite é uma tecnologia de ponta exclusiva da Philips que analisa o conteúdo mostrado no ecrã. Com base no cenário escolhido, o SmartImage Lite ajusta de forma dinâmica o contraste, a saturação da cor e a nitidez das imagens para uma optimizar a visualização tudo isto em tempo real e premindo apenas um único botão.

**4** Como activar o SmartImage Lite?

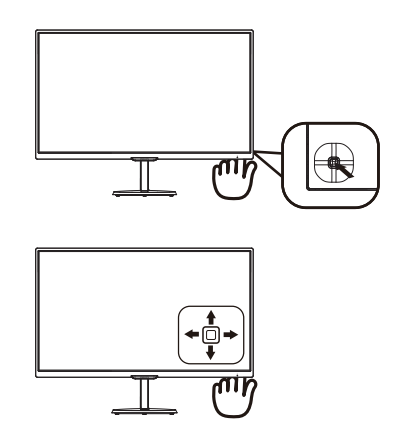

- 1. Alterne para a esquerda para iniciar o SamrtImage na tela.
- 2. Alterne para cima ou para baixo para selecionar entre Padrão, Internet, Jogo.
- 3. O SmartImage na tela permenaecerá na tela por 5 segundos ou você pode também alternar para a esquerda para fazer a confirmação.

Existem 3 modos para selecção: Normal, Internet, Jogo.

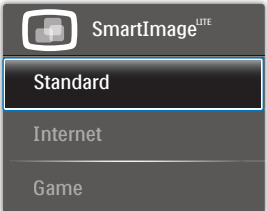

- Normal: Optimiza o texto e reduz o brilho para uma maior facilidade de leitura e reduzir a fadiga ocular. Este modo optimiza significativamente a legibilidade e a produtividade ao usar folhas de cálculo, ficheiros PDF, artigos digitalizados ou outras aplicações geralmente usadas em escritórios.
- Internet: Este modo combina a saturação da cor, o contraste dinâmico e a optimização da

nitidez para que possa ver fotos e outras imagens com uma excelente nitidez e com cores vibrantes - tudo isto sem efeitos artificiais e cores desvanecidas.

Jogo: Ligue o circuito de aceleração para obter um melhor tempo de resposta, reduzir as arestas irregulares para objectos em movimento no ecrã, melhorar o contraste para cenas com pouca ou muita luminosidade. Este perfil proporciona aos jogadores uma melhor experiência de jogos.

# 3.2 SmartContrast

### $\Box$  O que é?

Tecnologia exclusiva que analisa de forma dinâmica o conteúdo exibido na tela e otimiza automaticamente a relação de contraste do monitor LCD para uma máxima nitidez e uma melhor experiência de visualização. Esta tecnologia aumenta a luz de fundo para proporcionar imagens mais claras, nítidas e brilhantes ou diminui a mesma para que possa ver imagens nítidas contra fundos escuros.

#### 2 Porque preciso desta tecnologia?

Para poder ver imagens nítidas e para um maior conforto de visualização seja qual for o tipo de conteúdo. A tecnologia SmartContrast controla e ajusta de forma dinâmica a luz de fundo para proporcionar imagens de vídeo mais claras, nítidas e brilhantes e para tornar o texto mais legível. Ao reduzir o consumo de energia por parte do monitor, estará a economizar na conta da eletricidade e a prolongar a vida útil do monitor.

#### **B** Como funciona?

Ao ativar o SmartContrast este analisa o conteúdo que está a exibir em tempo real e ajusta as cores e a intensidade da luz de fundo. Esta função irá otimizar dinamicamente o contraste para poder tirar o máximo partido dos seus vídeos ou jogos.

# 4. Especificações técnicas

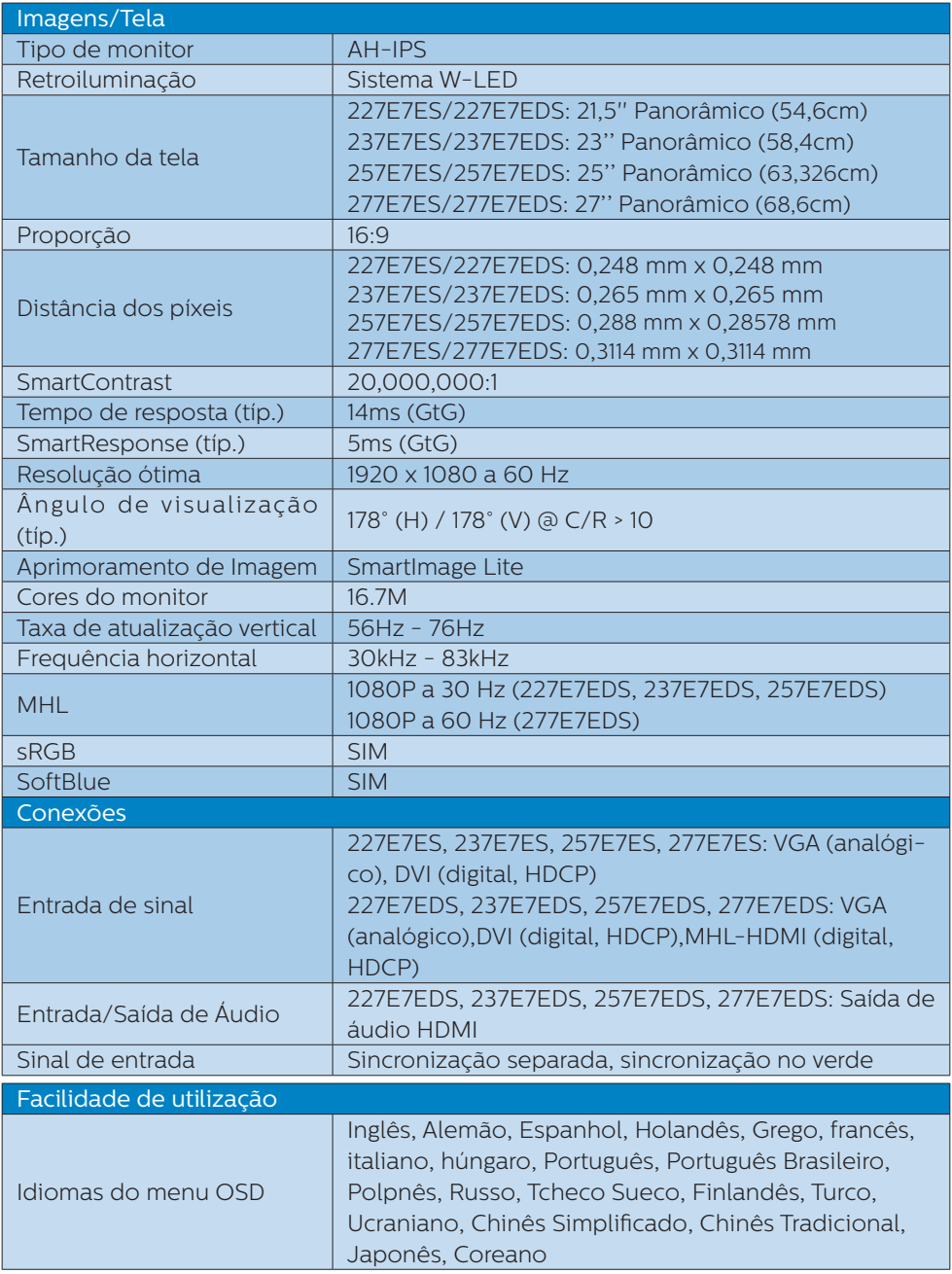

4. Especificações técnicas

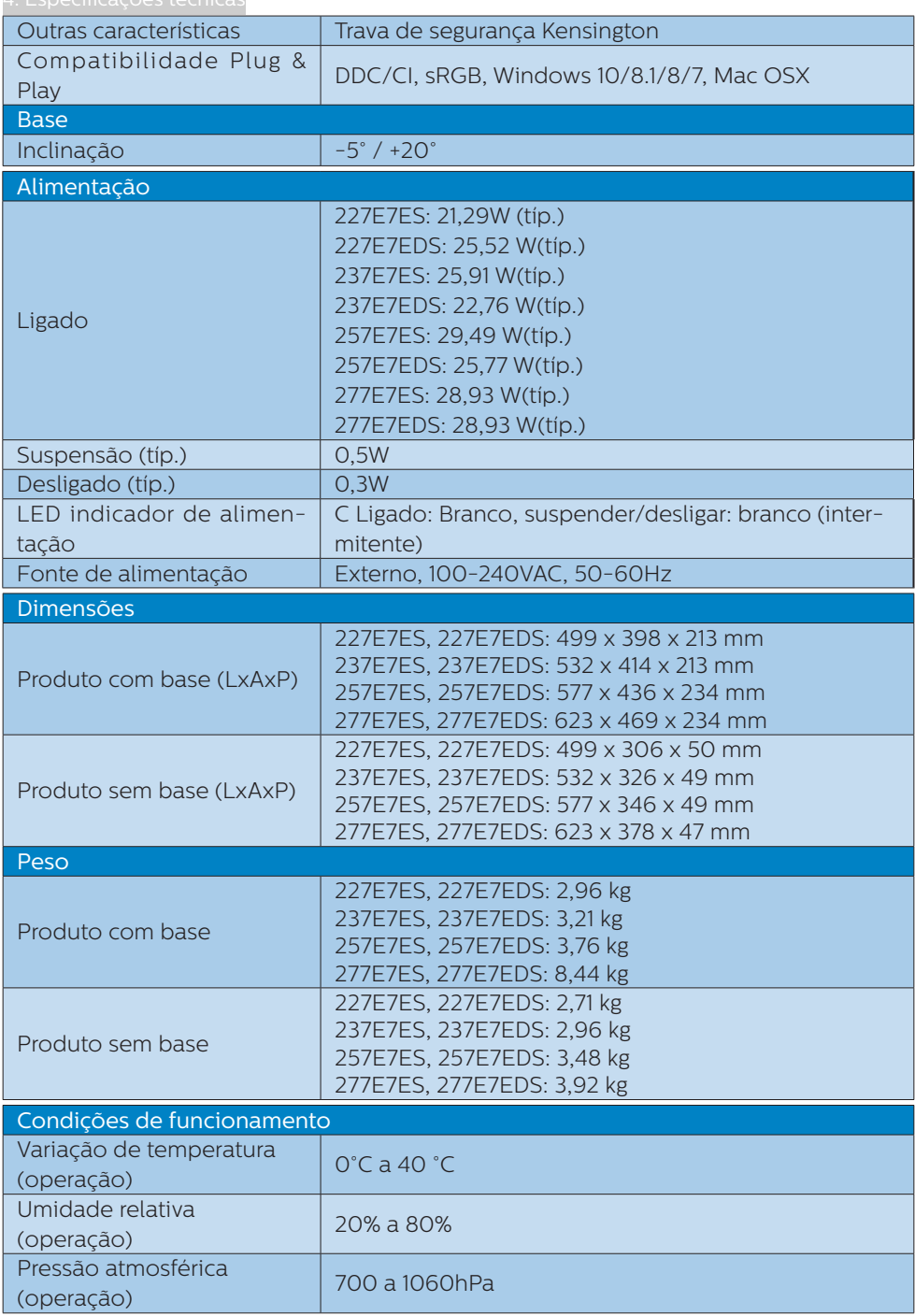

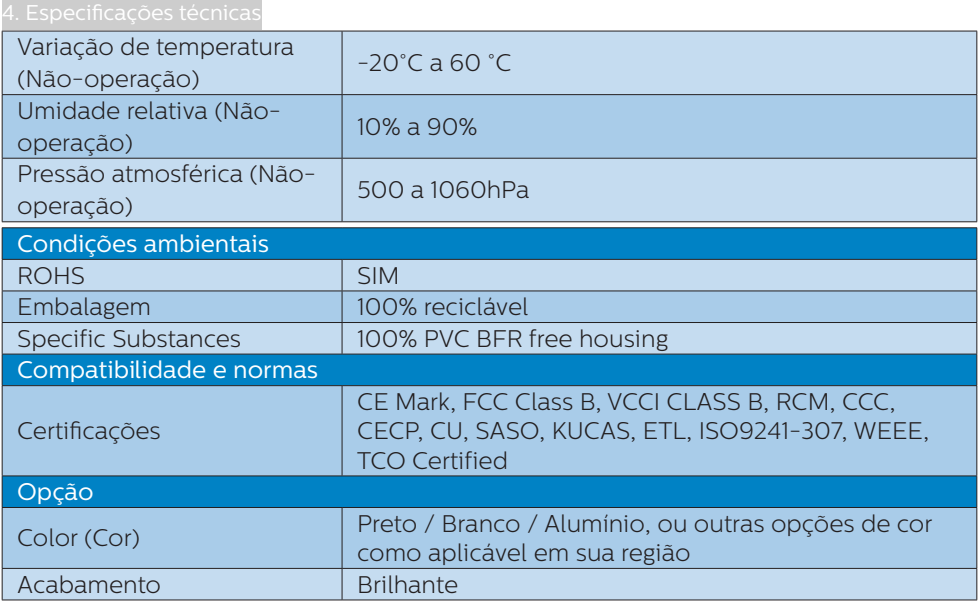

### **←** Nota

- 1. Estes dados estão sujeitos a alteração sem aviso prévio. Acesse a www.philips. com/support para baixar a versão mais recente do folheto.
- 2. Tempo de resposta inteligente é o valor ideal ou de testes GtG ou GtG (BW).

# 4.1 Resolução e modos predefinidos

#### 1 Resolução máxima

1920 x 1080 a 60 Hz (entrada analógica) 1920 x 1080 a 60 Hz (entrada digital)

#### 2 Resolução recomendada

1920 x 1080 a 60 Hz (entrada digital)

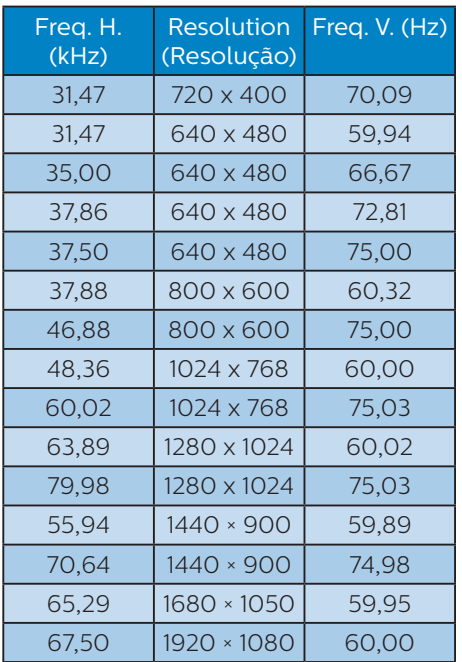

## e Nota

Lembre-se que o monitor funciona melhor com a sua resolução nativa de 1920 x 1080 a 60 Hz. Para uma melhor qualidade de visualização, utilize esta resolução.

# 5. Gestão de energia

Se tiver software ou uma placa de vídeo compatível com a norma VESA DPM instalados no seu PC, o monitor pode reduzir automaticamente o consumo de energia quando não estiver a ser utilizado. Se uma entrada do teclado, mouse ou outro dispositivo de entrada é detectada, o monitor é "reativado" automaticamente. A tabela a seguir apresenta o consumo de energia e a sinalização desta função automática de economia de energia:

#### 227E7ES:

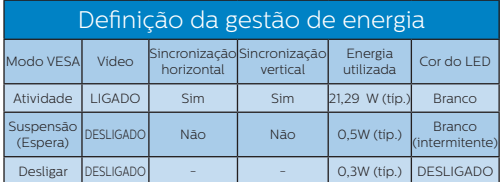

#### 227E7EDS:

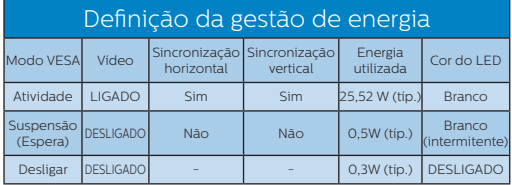

#### 237E7ES:

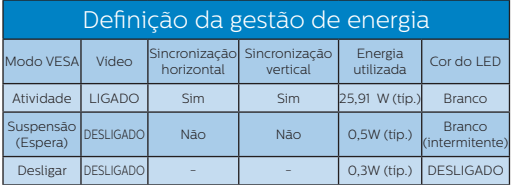

#### 237E7EDS:

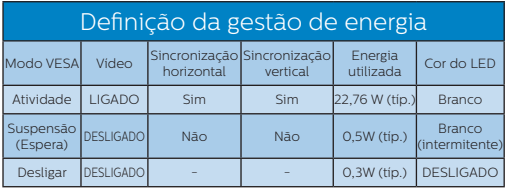

#### 257E7ES:

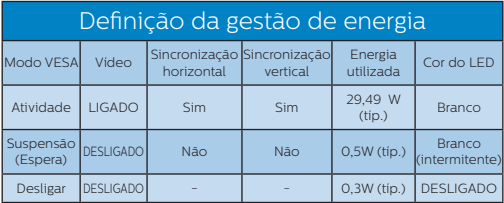

## 257E7EDS:

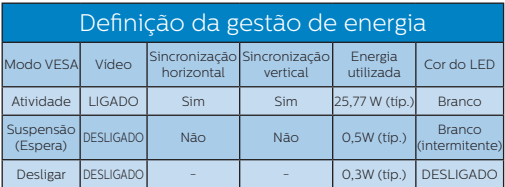

#### 277E7ES:

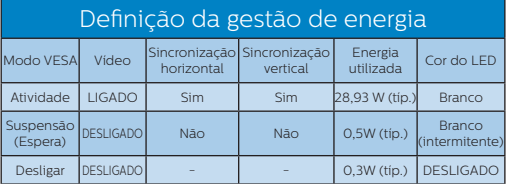

#### 277E7EDS:

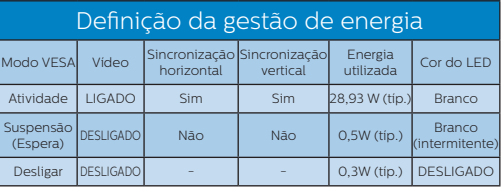

A configuração seguinte é utilizada para medir o consumo de energia deste monitor.

- Resolução nativa: 1920 x 1080
- Contraste: 50%
- • Brilho: 100%
- Temperatura da cor: 6500k com padrão branco completo

# $\bigoplus$  Nota

Estes dados estão sujeitos a alteração sem aviso prévio.

# 6. Atendimento ao Cliente e Garantia

# 6.1 Normas da Philips quanto ao defeito de píxeis nos monitores de tela plano

A Philips se esforça para oferecer produtos da mais alta qualidade. Utilizamos alguns dos mais avançados processos de fabricação disponíveis no mercado e uma rigorosa prática de controle de qualidade. No entanto, por vezes os defeitos de píxeis ou subpíxeis decorrentes em painéis TFT utilizados em monitores de tela plano são inevitáveis. Nenhum fabricante pode garantir que todos os painéis seiam imunes a defeitos de píxeis, mas a Philips garante que todo monitor que apresentar vários defeitos inaceitáveis será reparado ou substituído, de acordo com a garantia. Este informativo explica os diferentes tipos de defeitos de píxeis, além de definir os níveis aceitáveis de defeito para cada tipo. Para que o seu monitor seja reparado ou substituído de acordo com a garantia, o número de defeitos de píxeis num monitor TFT deverá ultrapassar estes níveis aceitáveis. Por exemplo, no máximo 0,0004% de subpíxeis num monitor podem ter defeito. Além disso, pelo fato de alguns tipos ou combinações de defeitos de píxeis serem mais perceptíveis do que outros, a Philips determina padrões ainda mais elevados de qualidade para estes casos. Esta política aplica-se a todo o mundo.

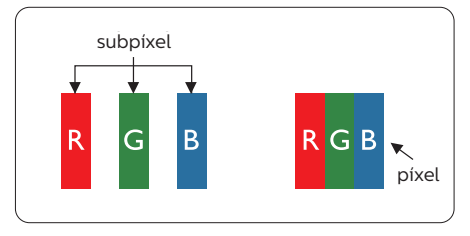

#### Píxeis e Subpíxeis

Um pixel, ou um elemento de figura, é composto de três subpíxeís nas cores primárias de vermelho, verde e azul. Muitos píxeis juntos formam uma figura. Quando todos os subpíxeis de um pixel estão brilhantes, os três subpíxeis coloridos aparecem juntos como um único pixel branco. Quando todos estiverem escuros, os três subpíxeis coloridos aparecem juntos como um único pixel preto. Outras combinações de subpíxeis brilhantes e escuros aparecem como píxeis únicos de outras cores.

#### Tipos de defeitos de píxeis

Os defeitos de píxeis e subpíxeis aparecem no tela de diferentes formas. Há duas categorias de defeitos de píxeis e diversos tipos de defeitos de subpíxeis em cada categoria.

#### Anomalias de Pontos Brilhantes

As anomalias de pontos brilhantes aparecem como píxeis ou subpíxels que estão sempre acesos ou "ligados". Isto é, um ponto brilhante é um subpíxel que sobressai na tela quando o monitor apresenta um padrão escuro. Há três tipos diferentes de anomalias de pontos brilhantes.

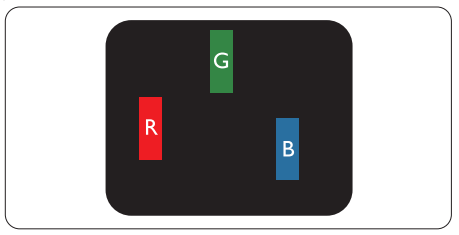

Um subpíxel brilhante vermelho, verde ou azul.

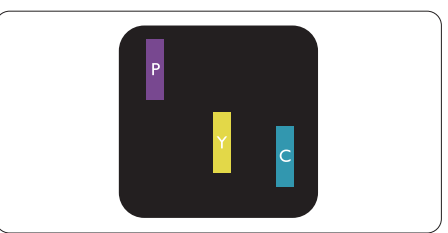

Dois subpíxeis adjacentes brilhantes:

- Vermelho + azul = roxo
- Vermelho + verde = amarelo
- Verde + azul = ciânico (azul claro)

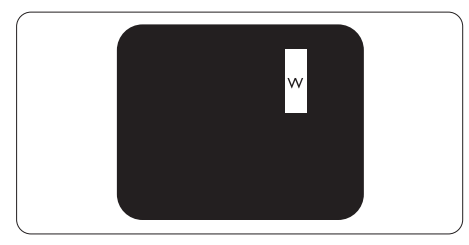

Três subpíxeis adjacentes brilhantes (um pixel branco).

## $\bigoplus$  Nota

Um ponto brilhante vermelho ou azul deve ser 50% mais brilhante do que os pontos vizinhos enquanto um ponto brilhante verde é 30% mais brilhante do que os pontos vizinhos.

#### Anomalias de Pontos Pretos

As anomalias de pontos pretos aparecem como píxeis ou subpíxeis que estão sempre escuros ou "desligados". Isto é, um ponto preto é um subpíxel que sobressai na tela quando o monitor apresenta uma imagem claro. Estes são os tipos de anomalias de pontos pretos.

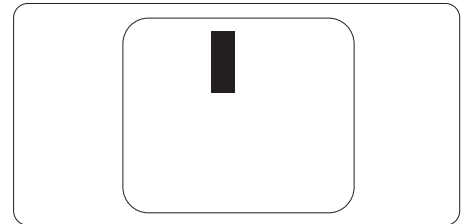

#### Proximidade dos defeitos de píxeis

Pelo fato dos defeitos de píxeis e subpíxeis do mesmo tipo e que estejam próximos um do outro serem mais perceptíveis, a Philips também especifica tolerâncias para a proximidade de defeitos de píxeis.

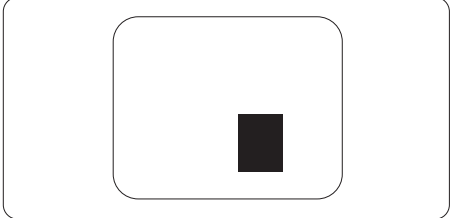

#### Tolerâncias de defeitos de píxeis

Para que seja reparado ou substituído devido a defeitos de píxeis durante o período de garantia, o monitor TFT de um tela plana Philips deverá apresentar defeitos de píxeis ou subpíxeis que excedam as tolerâncias listadas abaixo.

6. Atendimento ao Cliente e Garantia

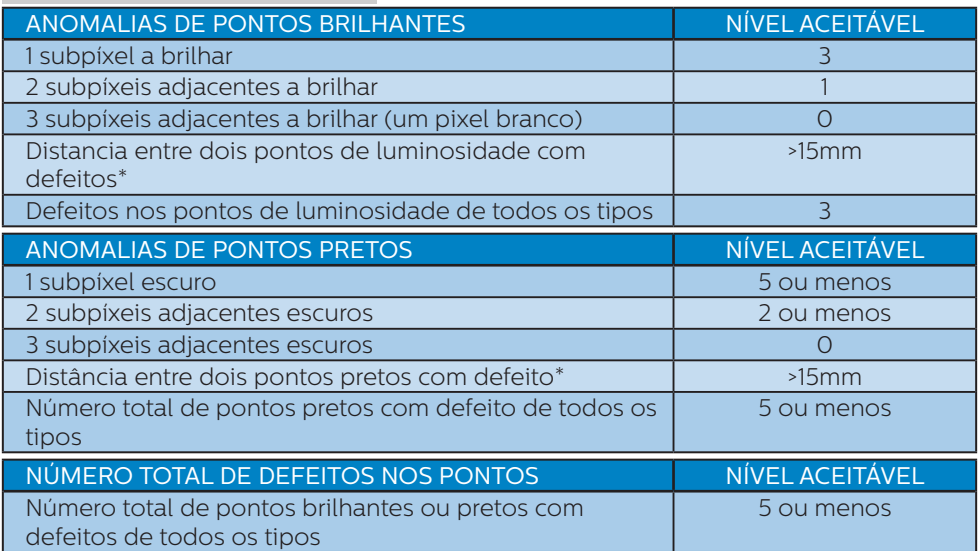

# $\bigoplus$  Nota

- 1. Defeitos em 1 ou 2 subpíxeis adjacentes = 1 ponto com defeito
- 2. Este monitor está em conformidade com a norma ISO9241-307 (ISO9241-307: Requisitos ergonómicos, métodos de teste de análise e conformidade para dispositivos eletrônicos de visualização)

# 6.2 Atendimento ao Cliente e Garantia

Para informações sobre cobertura de garantia e requisitos válidos de suporte adicional para sua região, visite o website

www.philips.com/support para obter detalhes ou contate o seu Centro de Atendimento ao Cliente Philips.

Para garantia estendida, caso você deseje estender o período de garantia geral, um pacote de serviço de garantia é oferecido através de nosso Centro de Serviços Certificado.

Se você desejar fazer uso deste serviço, por favor, certifique-se de adquirir o serviço no prazo de 30 dias a contar da sua data original de compra. Durante o período de garantia estendida, o serviço inclui coleta, reparo e serviço de retorno, no entanto, o usuário será responsável por todos os custos acumulados.

Se o Parceiro de Serviços Certificados não puderem realizar os reparos necessários no âmbito do pacote oferecido de garantia estendida, encontraremos soluções alternativas para você, se possível, até o período de garantia estendida que você comprou.

Entre em contato com nosso Representante de Serviço de Atendimento ao Cliente Philips ou locais de Centro de Contato (pelo número de atendimento ao Cliente) para obter mais detalhes.

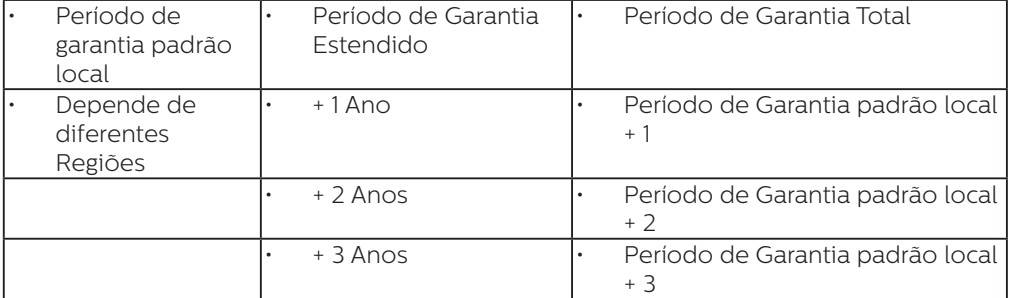

Número de Centro de Atendimento ao Cliente Philips listado abaixo.

\*\*Comprovante de compra original e compra de garantia estendida necessário

# $\bigoplus$  Nota

Consulte o manual de informações importantes para a linha direta de serviço regional, que está disponível na página de suporte do website da Philips.

# 7. Solução de problemas e Perguntas frequentes

# 7.1 Solução de problemas

Esta página aborda os problemas que podem ser corrigidos pelo usuário. Se o problema persistir mesmo depois de ter experimentado estas soluções, contate o serviço do suporte ao cliente da Philips.

#### **T** Problemas comuns

#### Sem imagem (O LED de alimentação não está aceso)

- Certifique-se de que o cabo de alimentação está ligado à tomada elétrica e à parte de trás do monitor.
- Primeiro, certifique-se de que o botão de alimentação existente na parte da frente do monitor está na posição OFF (DESLIGAR) e depois coloque-o na posição ON (LIGAR).

#### Sem imagem (O LED de alimentação está branco)

- Certifique-se de que o computador está ligado.
- • Certifique-se de que o cabo de sinal está devidamente ligado ao computador.
- Certifique-se de que o cabo do monitor não tem pinos dobrados. Se existirem pinos dobrados, repare ou substitua o cabo.
- A função de economia de energia pode estar ativada

#### A tela diz

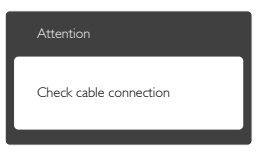

- Certifique-se de que o cabo do monitor está corretamente ligado ao computador. (Consulte também o guia de consulta rápida).
- Verifique se o cabo do monitor tem pinos dobrados.
- Certifique-se de que o computador está ligado.

#### O botão AUTO não funciona

A função auto aplica-se apenas no modo VGA-Analógico. Se o resultado não for satisfatório, pode fazer ajustes manuais através do menu OSD.

## $\bigoplus$  Nota

#### A função Auto não se aplica no modo DVI-Digital porque não é necessária.

#### Sinais visíveis de fumaça ou faíscas

- Não execute quaisquer passos para solução do problema
- Para sua segurança, desligue imediatamente o monitor da fonte de alimentação
- • Contate imediatamente o representante do serviço de atendimento ao clientes da Philips.

#### 2 Problemas com as imagens

#### A imagem não está devidamente centralizada

- Ajuste a posição da imagem utilizando a função "Auto" no item Controles Principais do menu OSD.
- Ajuste a posição da imagem utilizando a opção Phase/Clock (Fase/Clock) do item Setup (Configurar) em Controles principais. Válido apenas no modo VGA.

#### A imagem mostrada na tela vibra

Verifique se o cabo de sinal está bem ligado à placa gráfica de vídeo ou ao PC.

#### Aparecimento de cintilação vertical

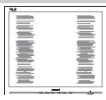

- Ajuste a imagem utilizando a função "Auto" no item Controles Principais do menu OSD.
- Elimine as barras verticais utilizando a opção Phase/Clock (Fase/Clock) do item Setup (Configurar) em Controles principais. Válido apenas no modo VGA.

#### Aparecimento de cintilação horizontal

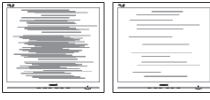

- Ajuste a imagem utilizando a função "Auto" no item Controles Principais do menu OSD.
- • Elimine as barras verticais utilizando a opção Phase/Clock (Fase/Clock) do item Setup (Configurar) em Controles principais. Válido apenas no modo VGA.

#### A imagem parece desfocada, pouco nítida ou escura

Ajuste o contraste e o brilho da tela.

Uma "imagem residual", "imagem queimada" ou "imagem fantasma" permanece da tela depois de a alimentação ter sido desligada.

Apresentação ininterrupta de imagens imóveis ou estáticas durante um longo período pode causar o efeito de "imagem queimada" na sua tela, também conhecido como "imagem residual" ou "imagem fantasma". O fenómeno "imagem queimada", "imagem residual" ou "imagem fantasma" é amplamente conhecido na tecnologia de fabricação de monitores LCD. Na maioria dos casos, a "imagem queimada",

"imagem residual" ou "imagem fantasma" desaparece gradualmente após um determinado período de tempo, depois de a alimentação ter sido desligada.

- Ative sempre um programa de proteção de tela móvel quando deixar o seu monitor inativo.
- Ative uma aplicação que faça a atualização periódica da tela caso o monitor LCD mostre imagens estáticas.
- Em casos graves de aparecimento de "imagens queimadas", "imagens residuais" ou "imagens fantasma" estas não desaparecem e o problema não poderá ser reparado. Os danos acima mencionados não estão cobertos pela garantia.

#### A imagem apresenta-se distorcida. O texto está desfocado.

Defina a resolução do PC para o mesmo valor recomendado para a resolução nativa do monitor.

#### Verdes, vermelhos, azul, escuros e brancos aparecem na tela

O aparecimento destes pontos é algo de normal na tecnologia de cristais líquidos usada hoje em dia. Consulte a política de píxeis para obter mais informações.

#### O LED de "alimentação" emite uma luz muito forte que incomoda.

Pode ajustar a intensidade do LED de "alimentação" usando a opção Power LED Setup (Configurar LED de alimentação) no item Controles principais do menu OSD.

Para obter mais assistência, consulte a lista de centros de informação ao consumidor e contate o serviço de atendimento ao cliente da Philips.

# 7.2 Perguntas frequentes gerais

- P1: Ao instalar o monitor o que devo fazer se a tela mostrar a mensagem "Cannot display this video mode" (Não é possível mostrar este modo de vídeo)?
- Resp.: Resolução recomendada para este monitor: 1920 x 1080 a 60 Hz.
- Desligue todos os cabos e depois ligue o PC ao monitor que usou anteriormente.
- No Windows Start Menu (menu Start (Iniciar) do Windows) selecione Settings/Control Panel (Definições/Painel de controle). Na janela Control Panel (Painel de controle) selecione o ícone Display (Visualização). Na opção Display (Visualização) do Control Panel (Painel de controle) selecione o separador "Settings"(Definições). Neste separador existe uma opção com o nome "desktop area" (Área do ambiente de trabalho), mova a barra deslizante para 1920 x 1080 píxeis.
- Abra a opção "Advanced Properties" (Propriedades avançadas) e defina a opção Refresh Rate para 60 Hz, depois clique em OK.
- Reinicie o computador e repita os passos 2 e 3 para verificar se o PC está definido para 1920 x 1080 a 60 Hz.
- Encerre o computador, desligue o monitor antigo e volte a ligar o monitor LCD da Philips.
- Conecte o monitor e depois o PC.

#### P2: Qual é a taxa de frequência recomendada para o monitor LCD?

Resp.: A taxa de frequência recomendada para monitores LCD

é de 60 Hz. Em caso de qualquer problema na tela, pode definir esta taxa para 75 Hz para verificar se o problema desaparece.

- P3: O que são os arquivos .inf e .icm existentes no CD-ROM? Como posso instalar os drives (.inf e .icm)?
- Resp.: Esses são os arquivo dos drives do monitor. Siga as instruções que encontra no manual do usuário para instalar os drives. O computador pode pedir os drives do monitor (arquivo .inf e .icm) ou o disco do drive ao instalar o monitor pela primeira vez. Siga as instruções para usar o CD-ROM incluído na embalagem. Os drives do monitor (arquivo .inf e .icm) serão instalados automaticamente.

#### P4: Como posso ajustar a resolução?

Resp.: O drive da placa de vídeo/ gráfica e o monitor determinam em conjunto as resoluções disponíveis. A resolução pretendida pode ser selecionada no Control Panel (Painel de controle) do Windows® na opção "Display properties" (Propriedades de visualização),

#### P5: E se me perder ao fazer ajustes no monitor?

Resp.: Aperte o botão  $\rightarrow$  e depois escolha "Reset" (Reiniciar) para repor as predefinições de fábrica.

#### P6: A tela LCD é resistente a riscos?

- Resp.: De uma forma geral,
	- recomendamos que a tela não seja sujeito a choques excessivos e que esteja protegido contra objetos afiados ou pontiagudos. Ao manusear o monitor, certifique-se de que não exerce qualquer pressão ou força sobre

a superfície da tela. Isto pode invalidar a garantia.

#### P7: Como devo limpar a superfície da tela LCD?

Resp.: Para uma limpeza normal, use um pano macio e limpo. Para uma limpeza mais aprofunda, use álcool isopropilico. Não use outros solventes tais como, álcool etílico, etanol, acetona, hexano, etc.

#### P8: Posso alterar a definição de cor do monitor?

- Resp.: Sim, pode alterar a definição de cor utilizando o menu OSD tal como se descreve em seguida,
- Aperte " $\rightarrow$ " para mostrar o menu OSD (menu apresentado na tela).
- Aperte a "Down Arrow" (Seta para Baixo) para selecionar o item "Color" (Cor) e depois aperte " $\rightarrow$ " para acessar às respectivas opções. Estão disponíveis as três opções seguintes.
	- 1. Color Temperature (Temperatura de Cor); as duas opções disponíveis são: 6500K e 9300K. Se escolher a opção 6500K as cores mostradas são mais "quentes", com uma tonalidade avermelhada, enquanto que uma temperatura de 9300K produz cores mais "frias com uma tonalidade azulada".
	- 2. sRGB; esta é uma definição padrão que garante o correto intercâmbio de cores entre dispositivos diferentes (Ex. câmaras digitais, monitores, impressoras, câmaras digitais, monitores, impressoras, scanners, etc.)
	- 3. User Define (Personalizado); o usuário pode escolher a predefinição da cor através do

ajuste das cores vermelha, verde e azul.

# $\bigoplus$  Nota

Medição da cor da luz emitida por um objeto durante o seu aquecimento. Esta medição é expressa através de uma escala absoluta, (graus Kelvin). As temperaturas em graus Kelvin mais baixas como a 2004 K apresentam uma tonalidade avermelhada; as temperaturas mais altas como a 9300 K apresentam uma tonalidade azulada. Uma temperatura neutra resulta na cor branca, sendo o valor de 6504 K.

- P9: Posso ligar o monitor LCD a qualquer PC, estação de trabalho ou Mac?
- Resp.: Sim. Todos os monitores LCD da Philips são totalmente compatíveis com PC, Mac e estações de trabalho padrão. Poderá ter que usar um adaptador para ligar o monitor ao sistema Mac. Contate o seu representante da Philips para mais informações.

#### P10: Os monitores LCD da Philips são Plug-and-Play?

- Resp.: Sim, os monitores são compatíveis com a norma Plugand-Play nos sistemas operativos Windows 10/8.1/8/7, Mac OSX.
- P11: O que são as imagens aderentes, imagens queimadas, imagens residuais ou imagens fantasma que aparecem nos monitores LCD?
- Resp.: A apresentação ininterrupta de imagens imóveis ou estáticas durante um longo período poderá causar "imagens queimadas", também conhecidas como "imagens residuais" ou "imagens fantasma" na sua tela. O fenómeno "imagem queimada", "imagem residual" ou "imagem

fantasma" é amplamente conhecido na tecnologia de fabricação de monitores LCD. Na maioria dos casos, a "imagem queimada", "imagem residual" ou "imagem fantasma" desaparece gradualmente após um determinado período de tempo, depois da alimentação ter sido desligada.

Ative sempre um programa de proteção de tela móvel quando deixar o seu monitor inativo. Ative uma aplicação que faça a atualização periódica da tela caso o monitor LCD mostre imagens estáticas.

## $\mathbf{\Omega}$  Aviso

A não ativação de uma proteção de tela ou a não atualização periódica da tela pode resultar no aparecimento de uma "imagem residual" a qual não irá desaparecer. Os problemas causados pelo aparecimento de imagens residuais não podem ser reparados. Os danos acima mencionados não estão cobertos pela garantia.

- P12: Porque é que o meu monitor não mostra texto de forma nítida e os caracteres aparecem com problemas?
- Resp.: O monitor LCD funciona melhor com a sua resolução nativa de 1920 x 1080 a 60 Hz. Para uma melhor visualização use esta resolução.
- P13: Como faço para desbloquear/ bloquear minha tecla de acesso rápido?
- Resp.: Pressione  $\rightarrow$  por 10 segundos para desbloquear/bloquear a tecla de acesso rápido, ao fazer isso, seu monitor exibirá "Atenção" para mostrar o status desbloquear/bloquear como mostrado nas ilustrações abaixo.

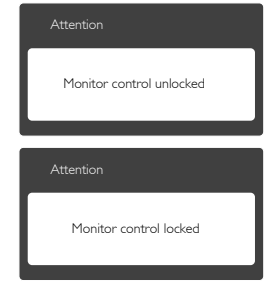

# 7.3 FAQs MHL

#### P1: Eu não consigo ver a imagem do meu dispositivo móvel na tela do monitor

#### Res.:

- Verifique se seu dispositivo móvel é certificado por MHL.
- Você também precisa ter um cabo MHL certificado para conectar os dispositivos.
- • Certifique-se de ter conectado a porta MHL-HDMI, e que a entrada correta está selecionada no Monitor pelo seletor de entrada (parte frontal ou OSD)
- • O produto é oficialmente certificado MHL. Como este monitor é um visor passivo, se você encontrar qualquer problema inesperado ao usar a entrada MHL, consulte o manual do usuário do dispositivo ou contate o fabricante do dispositivo móvel.

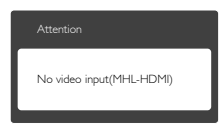

Certifique-se que seu dispositivo móvel não entrou em modo de espera (sono). Se tiver, então você verá uma mensagem de notificação no visor. Uma vez que o dispositivo móvel acorde, o visor do monitor

acordará e exibirá as imagens. Você pode precisar se certificar que a entrada correta está selecionada se neste meio tempo você tiver usado ou conectado qualquer outro dispositivo

P2. Por que a imagem o monitor exibe qualidade ruim? Meu dispositivo móvel parece muito melhor.

#### Res.:

- • O padrão MHL define 1080p@30hz fixo para saída, e entrada. Este monitor está em conformidade com este padrão.
- • A qualidade de imagem depende da qualidade do conteúdo original. Se o conteúdo for de alta resolução (exemplo HD ou 1080p), então ele aparecerá em HD ou 1080p no visor deste monitor. Se o conteúdo original estiver em baixa resolução (exemplo QVGA) pode parecer bom no dispositivo móvel devido à sua tela pequena, mas parecerá de qualidade inferior no monitor de tela maior.

#### P3. Não consigo escutar som do monitor.

#### Res.:

- Certifique-se que o visor do seu monitor tem alto falantes embutidos e o volume está ligado no lado do monitor, e também ao lado do dispositivo móvel. Você também pode querer usar fones de ouvido opcionais.
- Se o visor de seu monitor não tiver alto falantes embutidos, então você pode conectar fones de ouvido opcionais à saída no monitor. Assegure que o volume está ligado

ao lado do monitor, e também ao lado do dispositivo móvel.

#### Para mais informações ou FAQ, visite o website oficial do MHL org:

#### http://www.mhlconsortium.org

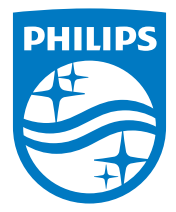

© 2016 Koninklijke Philips N.V. Todos os direitos reservados.

A Philips e o Emblema em forma de Escudo da Philips são marcas comerciais registadas da Koninklijke Philips N.V. e são utilizadas sob licença da Koninklijke Philips N.V.

As especificações estão sujeitas a alterações sem aviso prévio.

Versão: M72X7E2T